# 每日入廠申請系統-使用手冊

平台功能

主頁面

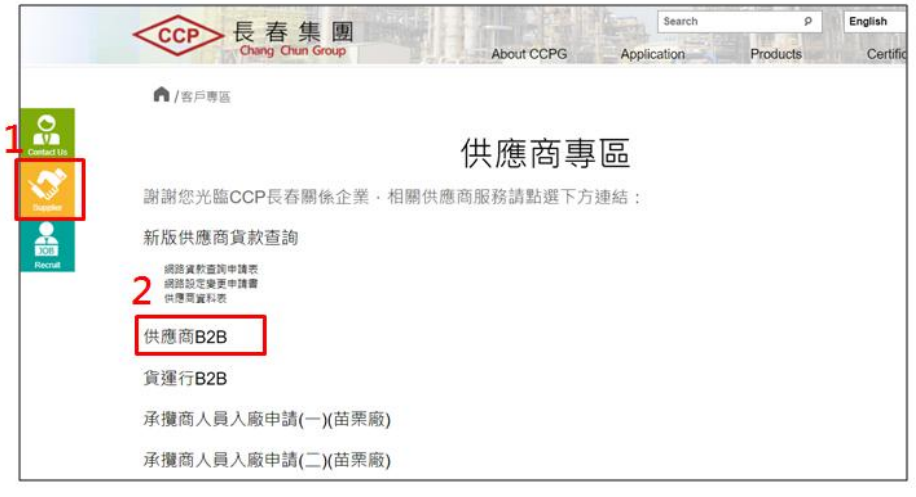

- 請至長春官網-供應商區 或 上 <http://www.ccp.com.tw/> 瀏覽。
- 本平台介面預設為英文顯示,並支援多國語系,承攬商登入本平台時,可 於右上方"語言"下拉選單中選擇介面語言。
- 點擊"供應商"按鈕可切換至供應商專區。
- 點擊"供應商 B2B"可切換至登入頁面。

# 登入頁面

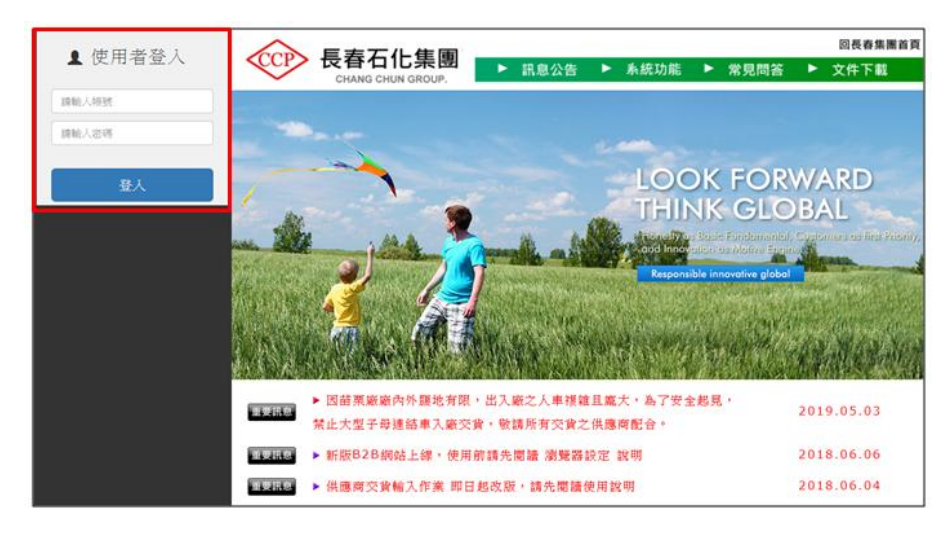

- 該系統之使用者須具備長春合格承攬商資格。
- 供應商登入帳號為貴公司統編,初次登入密碼請依照交貨清單上指示。

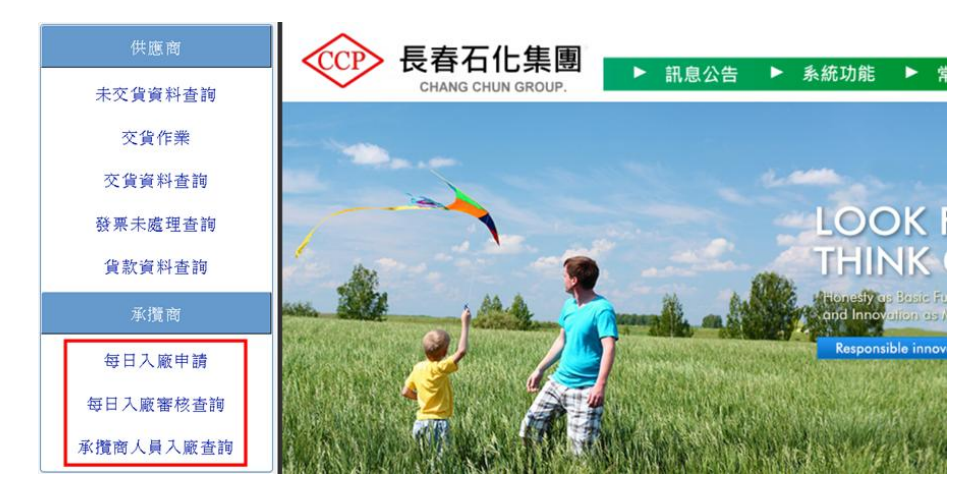

- ③ 選擇"每日入廠申請"項目,可切換至申請頁面。
- ④ 選擇"每日入廠審核查詢"項目,可切換至查詢頁面(申請單之審核狀態及入廠單 列印)
- ⑤ 選擇"承攬商人員入廠查詢"項目,可切換至查詢頁面(人員出入廠資訊)

## 3 申請頁面

- (1) 申請前注意事項
	- ① 申請入廠之作業人員須具備長春合格承攬人員資格;未具備合格人員資格 者,請於入廠前提出申請文件並經審核後,方可入廠。
	- ② 人員、車輛入廠時請依各廠門禁管制規定執行
		- a. 合格承攬人員於入廠時依 指型 或 人臉辨識 確認通過後,憑長期識 別證刷卡入廠;初次入廠未持有長期識別證者,請攜帶有效證件至守 衛室更換臨時證,並刷卡入廠。
		- b. 依廠內規定團進團出之工程承攬商請自行列印「承攬商入廠作業申請 單」,並由現場監工人員至守衛室確認後帶領入廠。
		- c. 工程車輛入廠時,請出示長期車證或更換臨時車證,並由現場監工人 員至守衛室確認後帶領入廠。
		- d. 工程貨車卸完貨,須立即離廠禁止停放廠內。工程作業機具若需隔夜 停放廠區時,請通知施工單位協助提出申請。

#### (2) 申請單輸入介面

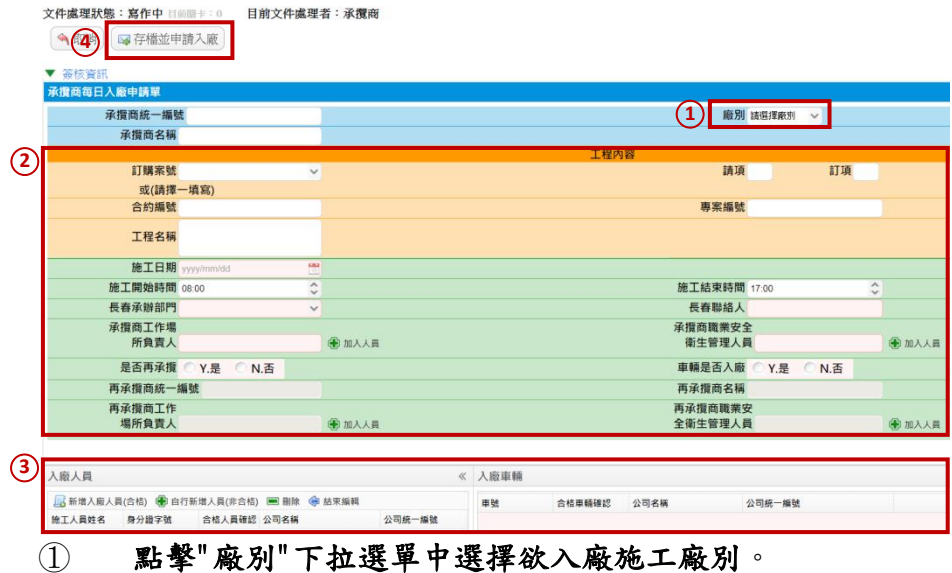

- ② 依工程內容之欄位輸入施工日期、時間、承辦人員...等。
- ③ 依入廠人員、車輛之欄位輸入欲入廠作業之人員及工程車輛。
- ④ 確認申請單資料無誤後,送出需求單。
- (3) 申請單-工程內容輸入說明

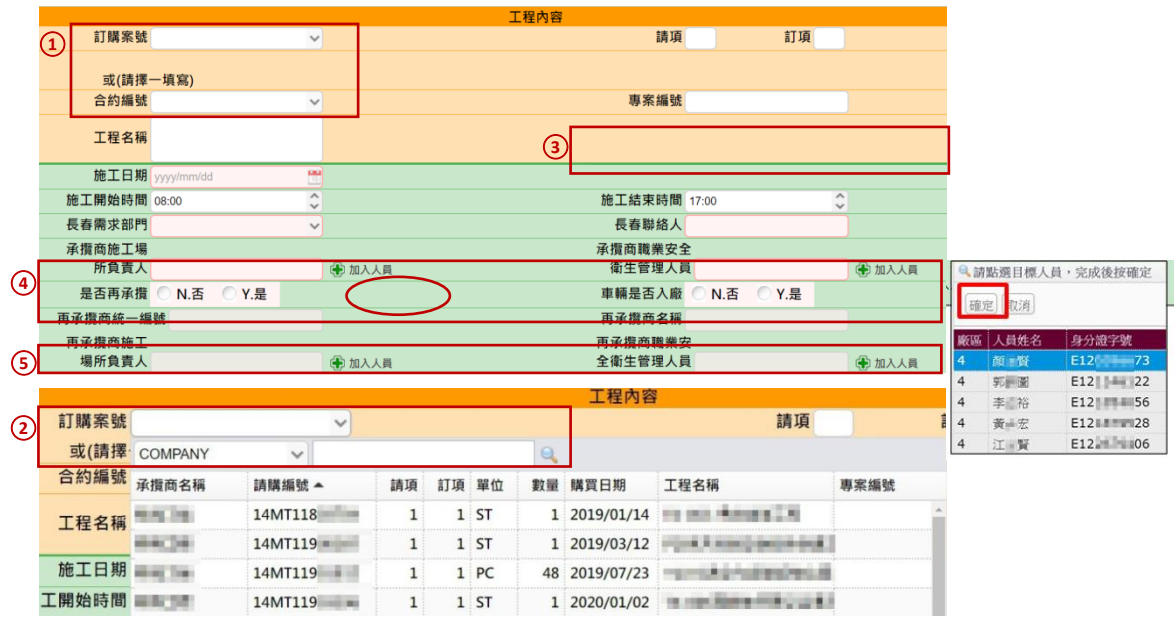

- ① 申請採"訂購案號"或"合約編號"擇一輸入。合約編號僅供挑選類別屬勞務 合約,工程或維修保養之承攬商皆由訂購案號申請入廠。
- ② 可於"訂購案號"下拉選單中選擇要施作之案件,或依上方篩選功能輸入。
- ③ 若選擇之訂購案號為工程專案者,請輸入該次工作項目。
- ④ 施工場所負責人、職業安全衛生管理人員,點選"加入人員"將列出合格人 員明細,選擇後(藍色為所選人員)於上方點擊"確定"。
- ⑤ 有再承攬商需求者,填入再承攬商之統一編號,自動代入公司名稱;若查 無資料者,需向廠務、環安部門提出入廠資格申請。

(4) 申請單-新增人員、車輛明細說明

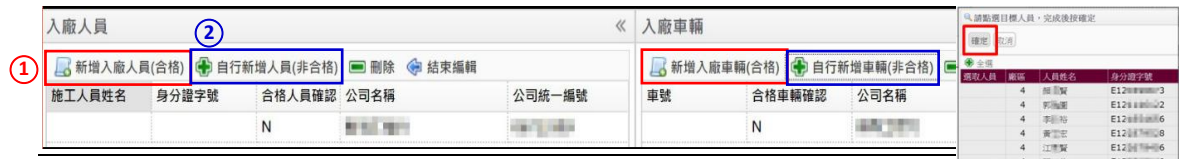

- ① 點選"新增入廠人員/車輛(合格)"可列出主承攬、再承攬商合格人員/車輛 明細,勾選後點擊上方"確定"。
- ② 點選"自行新增人員/車輛(非合格)" 可由主承攬商輸入該人員姓名、身分 字號/車號、統一編號。\*非合格人員請提出入廠資格申請資料 或 由承辦 人員填寫緊急入廠施工申請。

### 4 查詢頁面

(1) 查詢審核進度

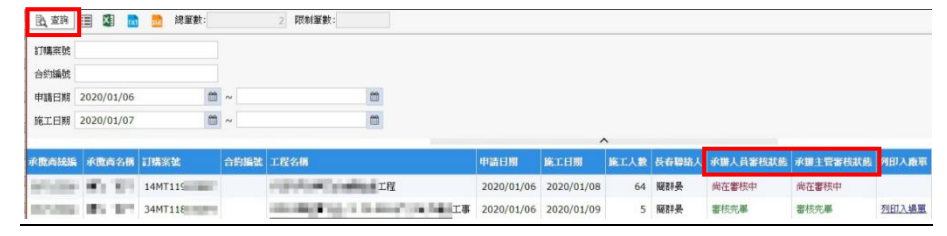

- ① 依需求輸入搜尋條件,並點擊"查詢",可列出申請單資訊。 ② 可參考"審核狀態",確認申請單審核進度。
- (2) 列印入廠單

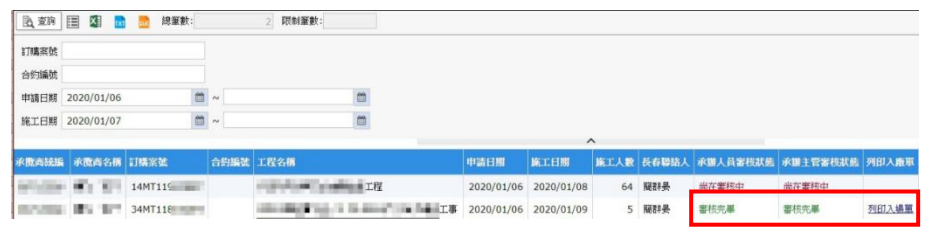

- ① 審核狀態皆顯示審核完畢時,點擊"列印入廠單",可切換至「入廠作業申 請單」列印畫面
- (3) 查詢人員出入廠紀錄

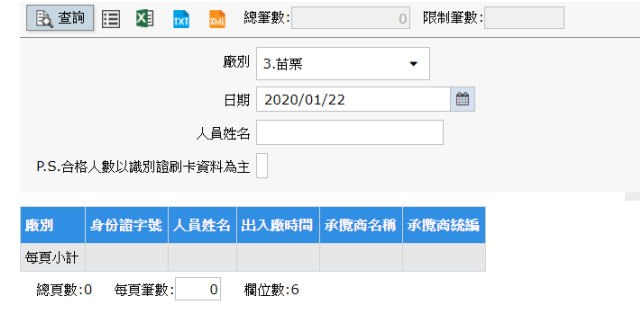